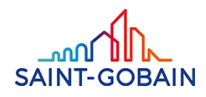

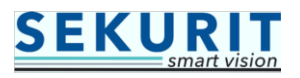

## **Troubleshooting steps incase of non-access to e-tools**

Version Control:

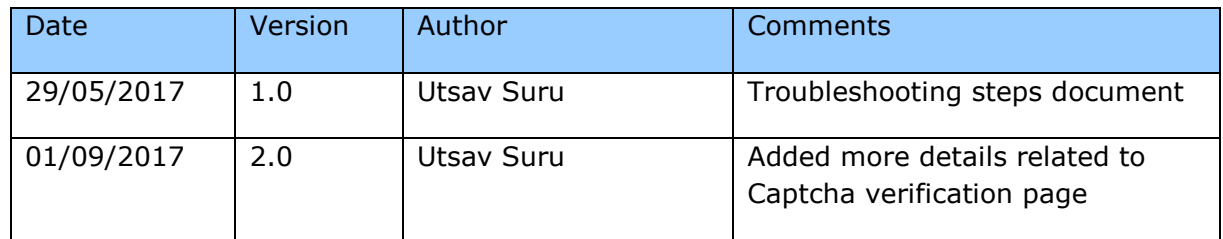

Validation List:

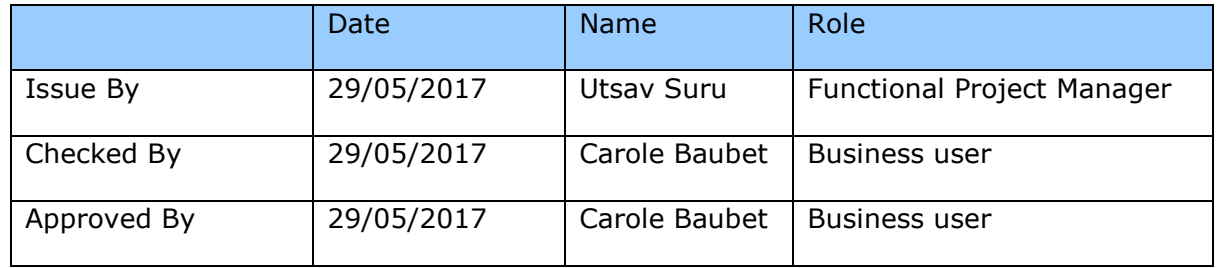

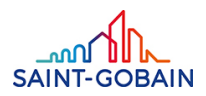

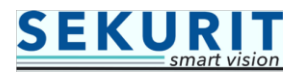

## **External users (outside Saint-Gobain network):**

 Step 1 - Please clear the browser cache/history and then try to open the e-tools *(no need to clear the Favorites list)*.

In your Internet Explorer browser, follow these steps to clear cache/history.

 $\left| \left( \oplus \right) \right|$  g  $D - C$ New tab  $\times$ File Edit View Favorites Tools Help Suggested Sites . 3 Delete browsing history... Ctrl+Shift+Del Ctrl+Shift+P InPrivate Browsing Turn on Tracking Protection **ActiveX Filtering** Fix connection problems... Reopen last browsing session Add site to Start menu View downloads  $Ctrl + J$ Pop-up Blocker ٠ SmartScreen Filter ¥ Manage add-ons Compatibility View settings Subscribe to this feed... Feed discovery þ Windows Update Performance dashboard Ctrl+Shift+U F12 Developer Tools OneNote Linked Notes Send to OneNote Report website problems Internet options

Go to Tools  $\rightarrow$  Internet options

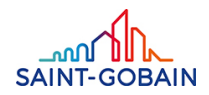

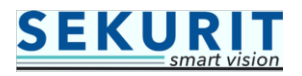

## Click on the "Delete" button

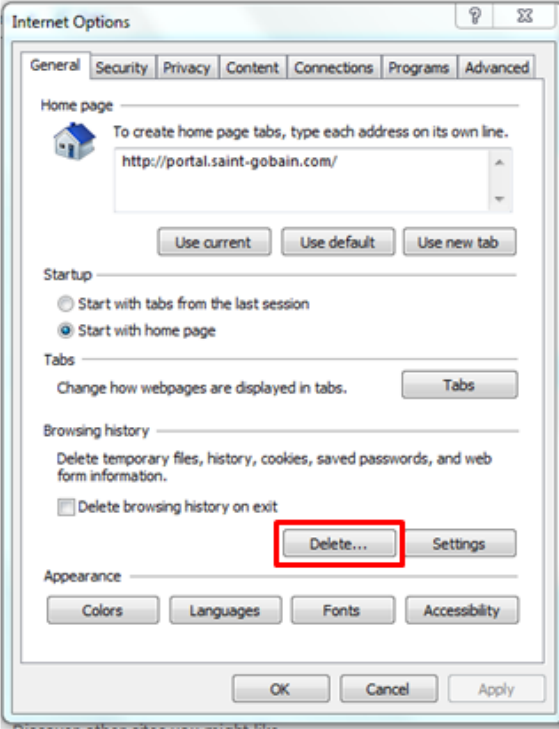

Another window will open  $\rightarrow$  here make sure all the below highlighted checkboxes are checked and then click on "Delete" button.

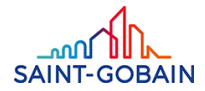

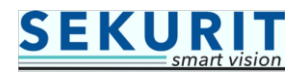

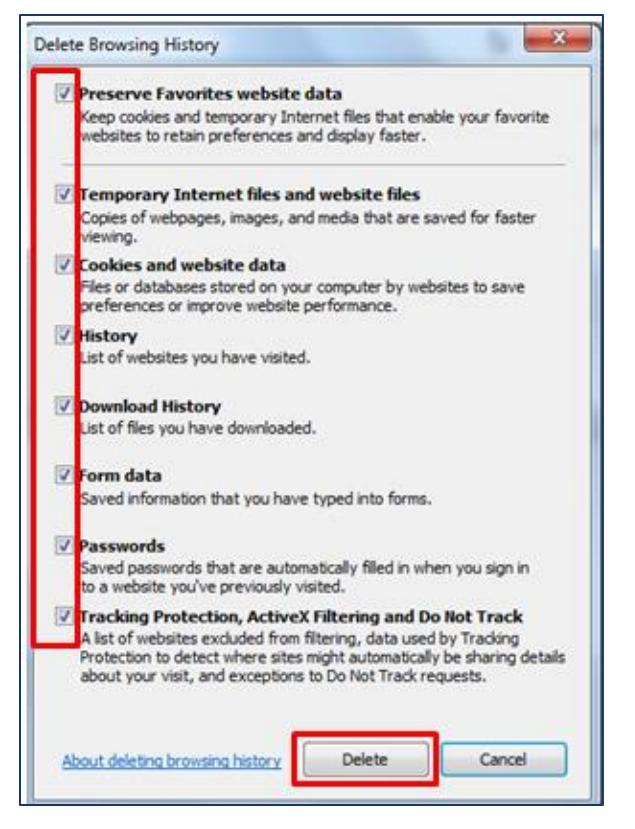

• Step 2 - If above step doesn't work and you receive a message like below then please check the browser version that you are using. Go to Step 3 for that.

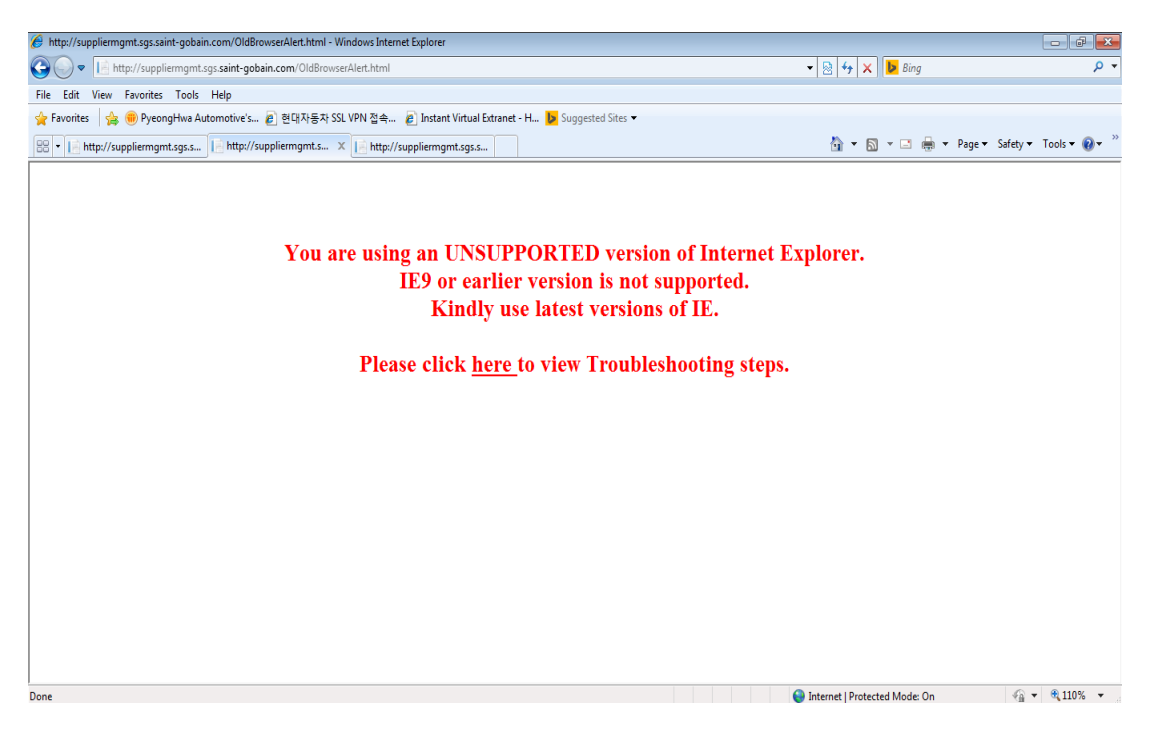

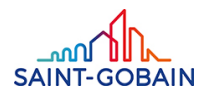

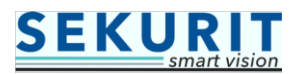

 Step 3 - Ideally, it should be Internet Explorer (i.e. IE10 and above versions). Alternatively, you can use the latest versions of Google Chrome/Mozilla Firefox browser.

Go to Internet Explorer  $\rightarrow$  Help  $\rightarrow$  About Internet Explorer

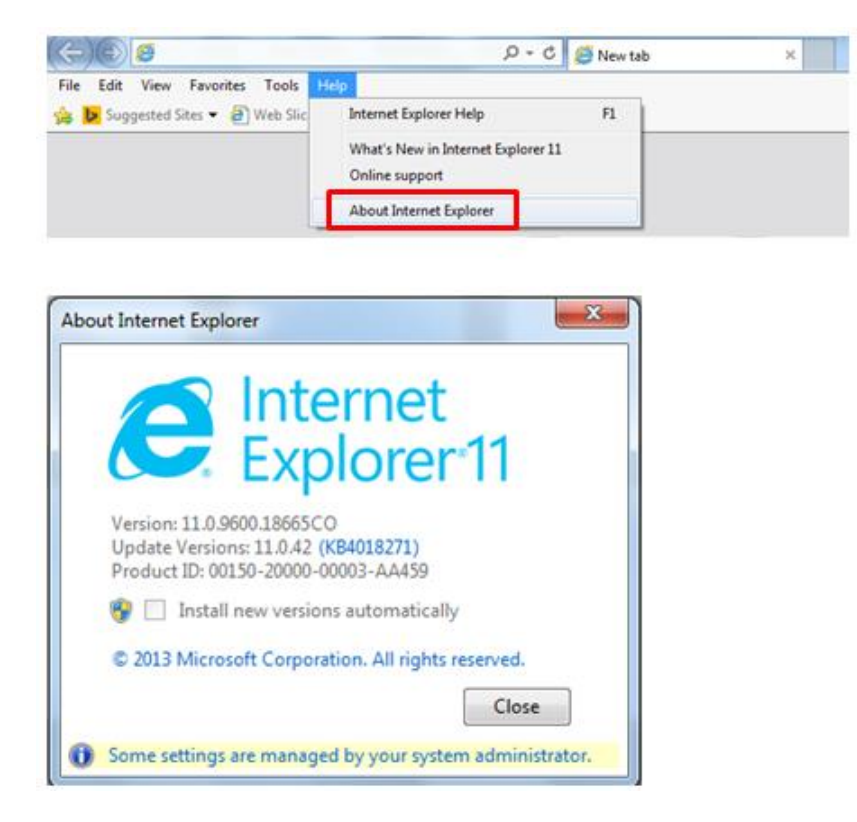

Similar steps to be followed for Google Chrome/Mozilla FireFox

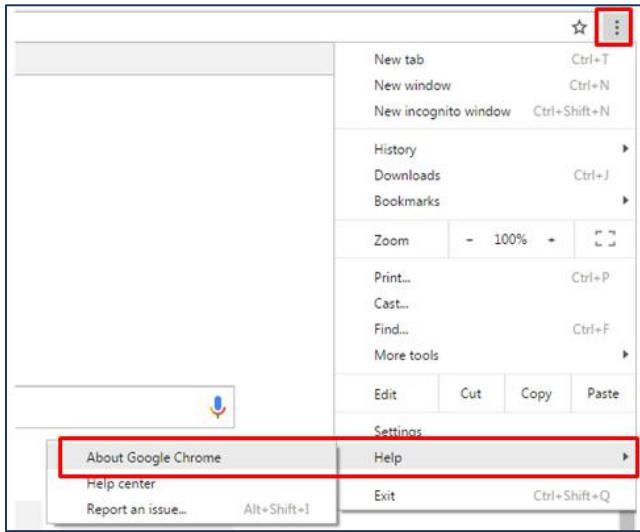

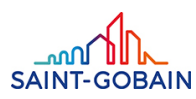

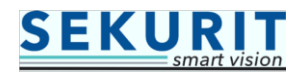

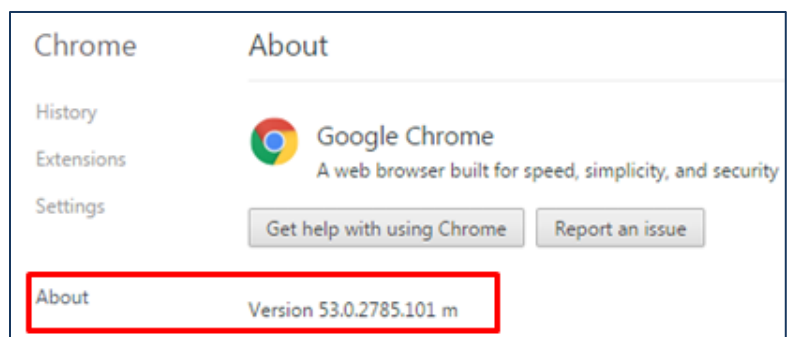

Unlike the **Internet Explorer**, the versions of **Firefox and Chrome** browsers keep changing very frequently, so in this case please contact your local IT/Technical support team to update to the latest versions.

 Step 4 – Once the above steps are done and after clicking on the link if you receive error message like below then,

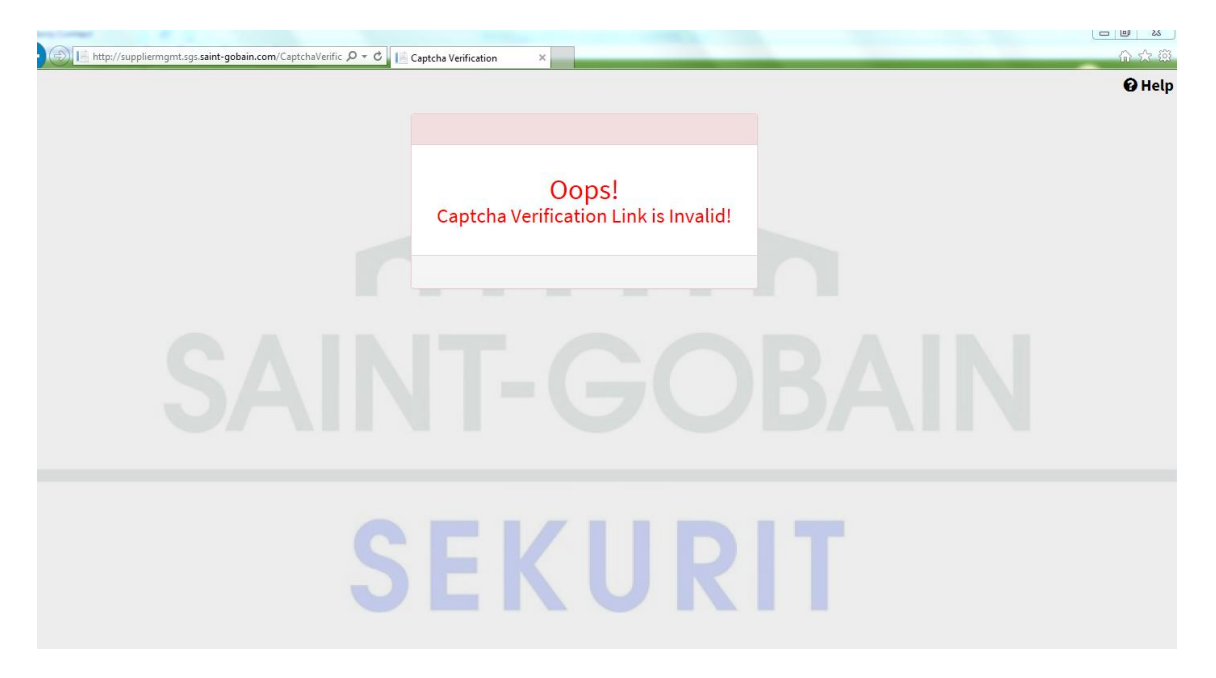

Check whether the link is complete OR not  $\rightarrow$  you can actually copy paste the full URL mention in the email notification *[refer below screenshot]*.

If you meet some difficulties to access to the audit Form, please copy/paste the full url address http://suppmang-dev-supplier.im.saint-gobain.com/CaptchaVerification.html? identifybyid=0x010000009AEA922EB81D5D1266125C790FE570FE31B00EA39A8C496AA7A18017B9291087&Piller=SAM in your web browser.

 Step 5 - If all the above steps are performed and still not able to access the e-tool then please contact your local Supplier Development Managers.